# Practical 4 Approaches to georeference locations

## Aim of practical

This practical aim to show the attendees how to retrieve geographic coordinates (latitude and longitude) from online sources for locations (or sites) which have not been positioned in the field by using a handheld GPS device or any other platform supporting GPS functionalities (i.e. smartphone, tablet). We also show how to prepare the data to be used in a QGIS framework.

# Key learning skills

In this practical, you will:

- Use the web map application called '**OpenCage Geocoder**' to find the location and their retrieve geographical coordinates.
- Manipulate spatial coordinates and use formulae to convert coordinates from Decimals-Minutes-Seconds to Decimal Degrees.
- Show the distribution of the sites in QGIS 2.18.9

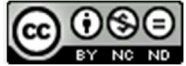

This work is licensed under a Creative Commons Attribution-NonCommercial-NoDerivs 3.0 Unported License. This means that users are free to copy and share this material with others. Requests for creating new derivatives should be sent to **Jorge Cano Ortega** (jcano.ortega@lshtm.ac.uk).

## Practical 4

The dataset provided contains 25 sites from Sud (South) Cameroon that participated in the LF programme. For this practical, we will need to populate the dataset by obtaining the geographical coordinates for (latitude and longitude) that are missing for some sites. Other sites have coordinates recorded in Degrees-Minutes-Seconds, you will need to ensure that the coordinate system for all sites have been standardised to a single system in Decimal-Degrees.

• Open the spreadsheet *CMR\_SOUTH\_LF\_sites.csv*. The data file contains the following fields:

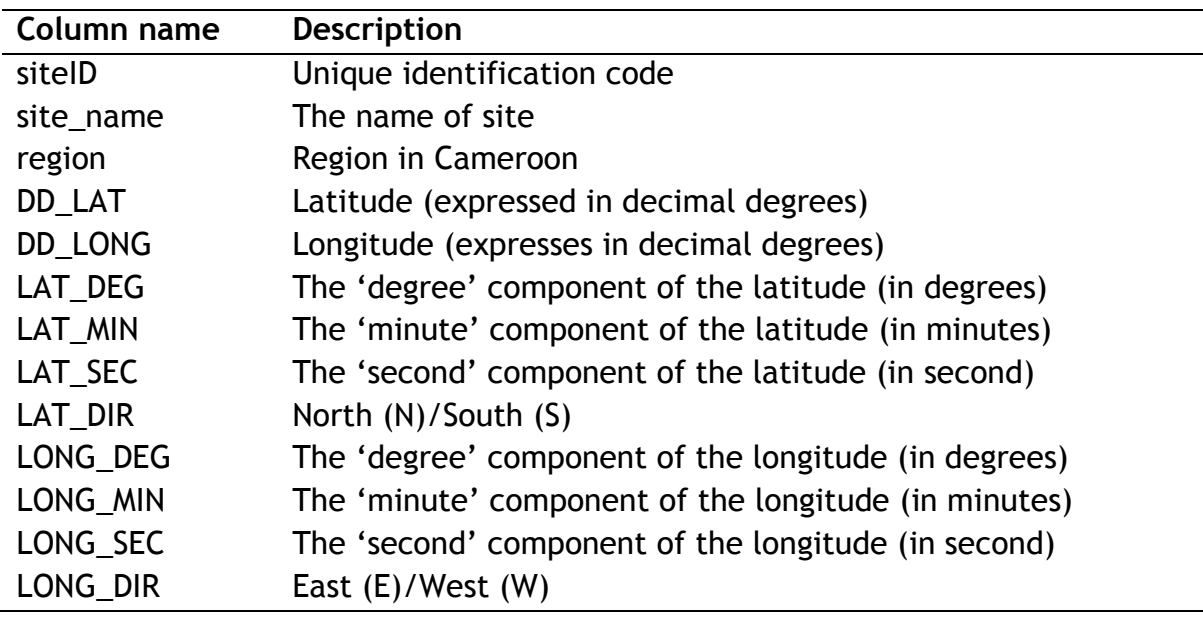

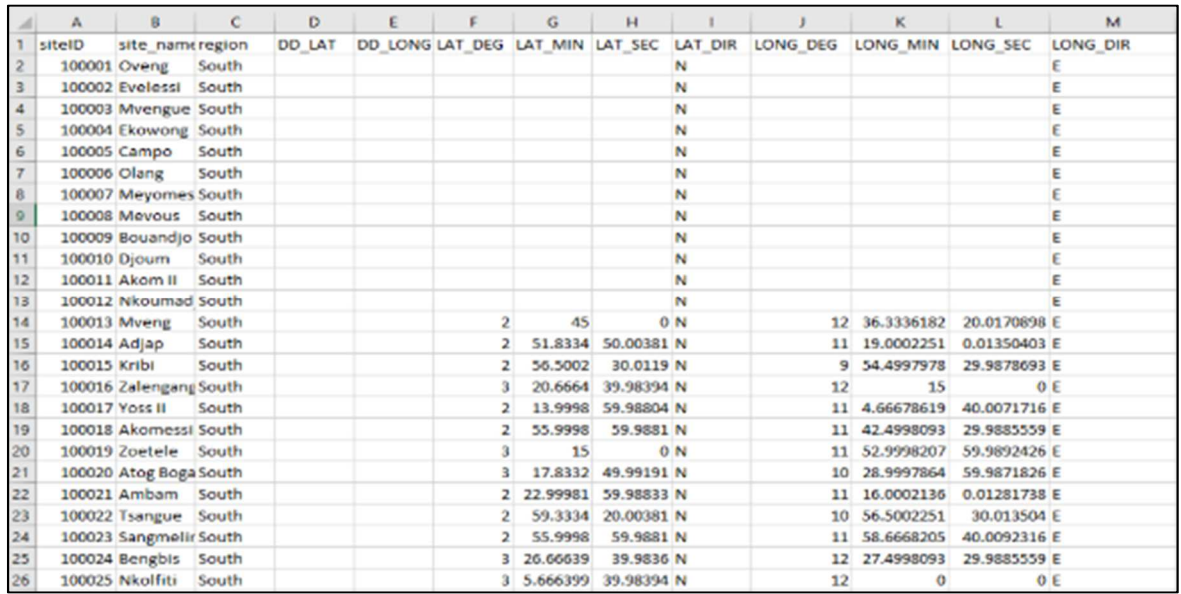

www.thiswormyworld.org | 3

## **1. Finding coordinates for single locations**

There are a number of web applications that can be used to identify geographic coordinates for locations, namely:

- **Bing Maps** (http://www.bing.com/mapspreview?FORM=Z9LH3)
- **Google Map** (https://www.google.co.uk/maps/)
- **OpenStreetMap** (http://www.openstreetmap.org/)

We will be using the OpenCage Geocoder (https://geocoder.opencagedata.com/) because it is simple and efficient tool for processing location names and extracting the desired geographical coordinates.

Let us start using OpenCage Geocoder to find the first site 'Oveng':

• Open https://geocoder.opencagedata.com/ Click on the tab "DEMO" on top of the webpage to access the search bar

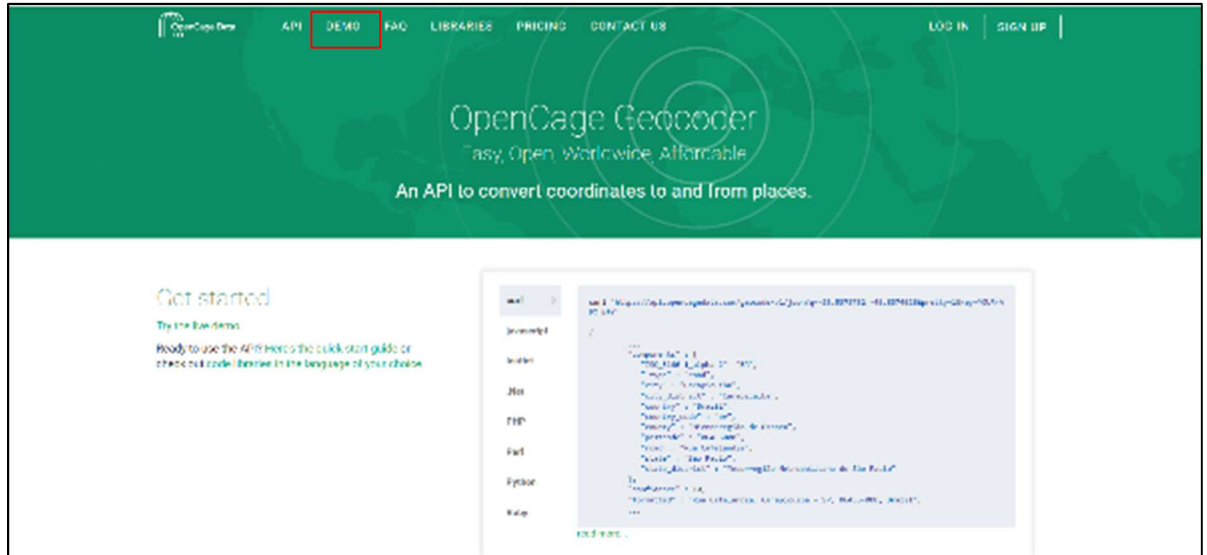

• In the search bar, enter the following search terms for the first site: "Oveng, Cameroon", and then click on the button geocode

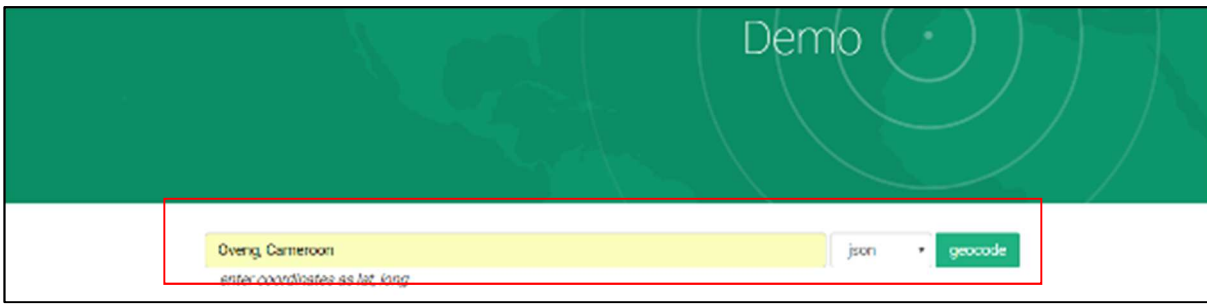

www.thiswormyworld.org | 4

• The search should output six potential locations in the result window

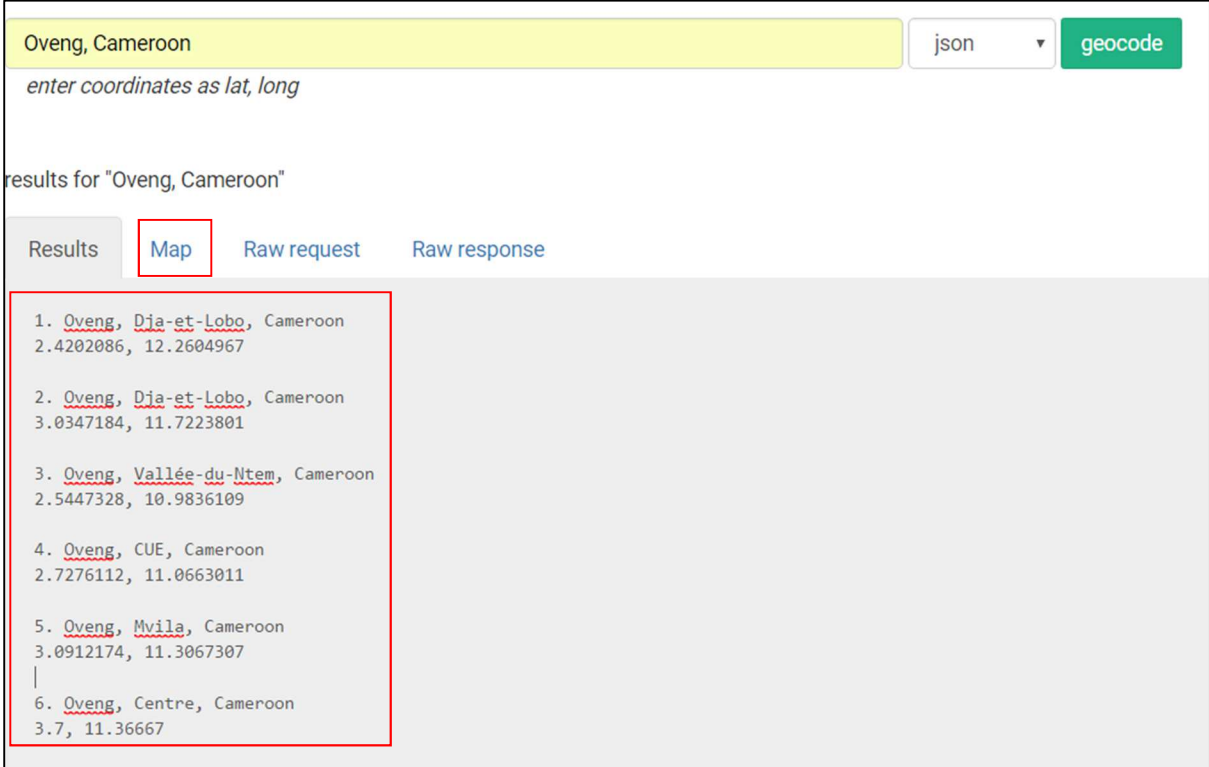

- Bear in mind our only clue is that ALL study sites fall within the boundaries that's defined as Sud (South) Cameroon. Therefore, we need to verify on maps (provided by OpenCage) which of these points are located in Sud (South) Cameroon.
- To view these points from OpenCage's map, simply click on the tab "Map" above the result window.
- You should see six point distributed across Cameroon click on  $\blacktriangledown$  to reveal details of the locations.

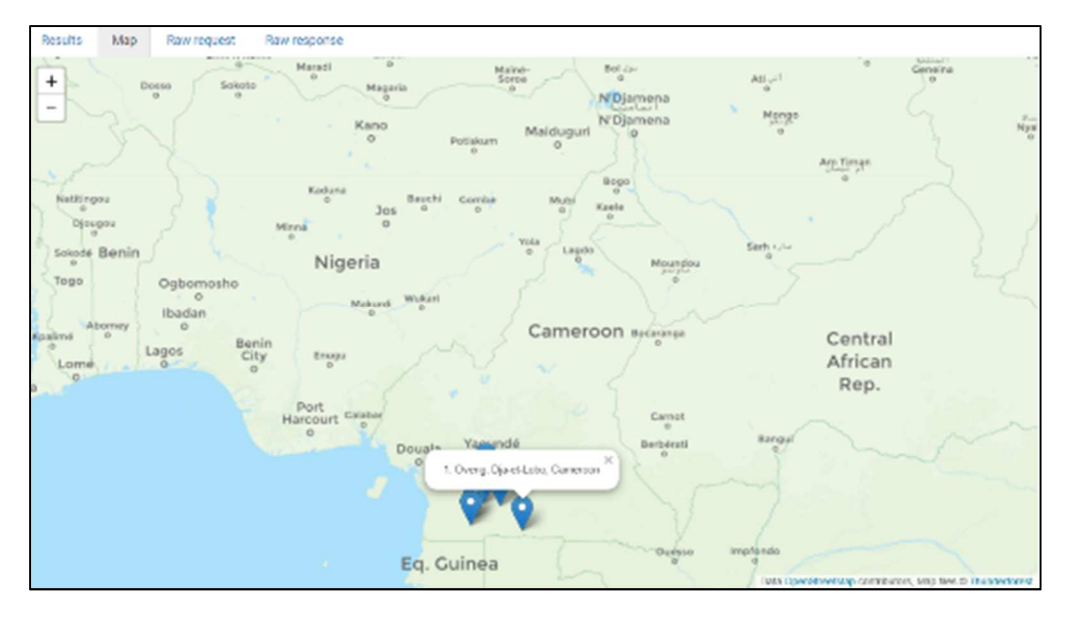

www.thiswormyworld.org | 5

- The most likely coordinates to choose from this output are those of the first option **"Oveng, Dja-et-Lobo, Cameroon (2.4202086, 12.2604967)"** in southern-most section of Cameroon. The second option, is unlikely, because it is situated in the southwest of Cameroon.
- Next step, extract the coordinates for "Oveng" from OpenCage's result window, and populate them accordingly in the provided spreadsheet

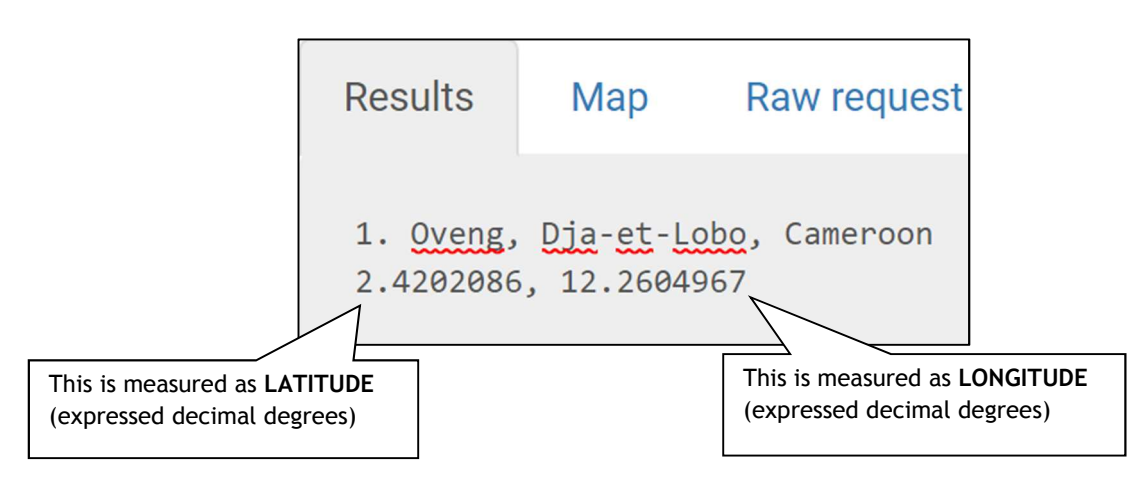

• The target columns to insert the values are **DD\_LAT** (i.e. latitude) and **DD\_LONG** (i.e. longitude)

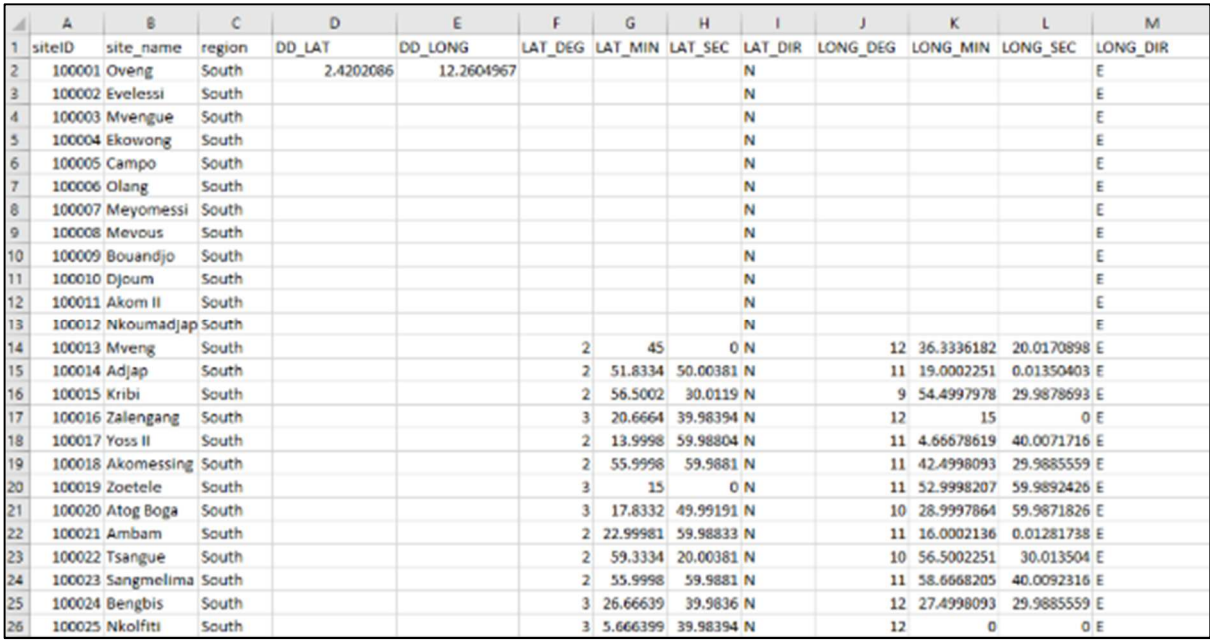

• We have completed the first entry. Repeat the above steps for the remaining 12 sites that don't have any geographical coordinates.

**Tips**: When searching for locations add as much information as possible in the search bar – it is best to have hierarchy for the location search; for instance: *SITE NAME, CITY, DISTRICT, PROVINCE and COUNTRY* etc. This way, the online tool can isolate the most likely location.

## **2. Converting geographical coordinates**

It is useful to have all geographical coordinates standardised to one system. Currently, the assembled dataset has two different systems: 1.) Decimals Degrees and 2.) Degrees-Minutes and Seconds. Most spatial analyses will use the default – Decimal Degrees, therefore we need to convert Degrees-Minutes and Seconds to Decimal Degrees.

The current Degree minutes and seconds coordinates for the site **"Mveng"** are expressed  $2\pi$  45.00' 0.00" (North) and  $12\pi$  36.3336182' 20.0170898" (East), the former represents the latitude, and the latter is the longitude, respectively. To convert these estimates, the formula below can be applied to convert the estimates:

#### **Decimal degrees = Degree + (minutes/60) + (seconds/3600)**

An example for implementing this formula:

**Latitude:** 

**2.75** = 2.00 + (45.00/60.00) + (0.00/3600.00)

**Longitude:** 

**12.611121** = 12.00 + (36.3336182/60.00) + (20.0170898/3600)

The derived latitude and longitude for **'Mveng'** is 2.75 and 12.611121, respectively. Use Excel's formula tool for carrying out same operation for the other sites in the dataset.

- Under column D (i.e. DD\_LAT) input the formula in cell **D14** by typing: **= F16 + (G16/60) + (H16/3600),** to convert the values in Column F (degrees), G (minutes) and H (seconds) to latitudinal decimal degrees.
- Drag the corner of the cell through rows **D14** to **D26** to obtain the latitudinal estimates for the remaining sites.
- Repeat the same operations for column E (i.e. DD\_LONG) input the formula in cell **E14** by typing: **= J14 + (K14/60) + (L14/3600)**, to convert the values in Column J (degrees), K (minutes) and L (seconds) to longitudinal decimal degrees.

• Drag the corner of the cell through rows **E14** to **E26** to obtain the longitudinal estimates for the remaining sites.

The complete dataset should look like:

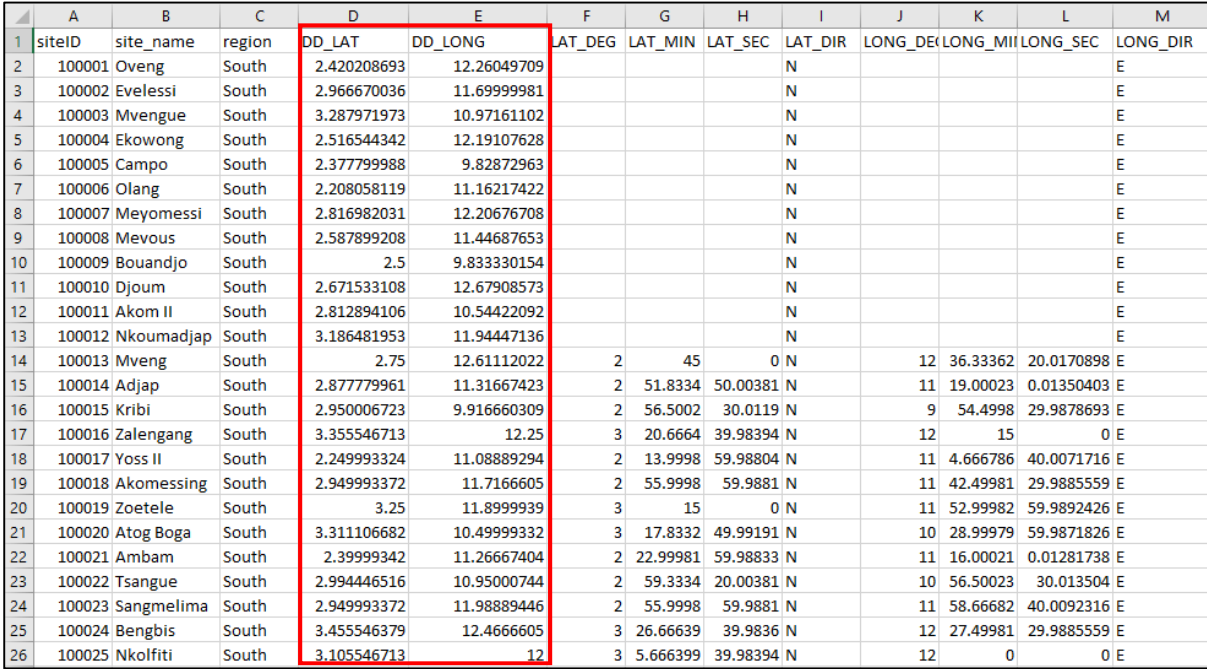